■ STEP4 新しい端末のSoftBankメール ◎ でS!メール/SMSデータを復元する

#### $\boxed{1}$

ランチャー画面で (メール)

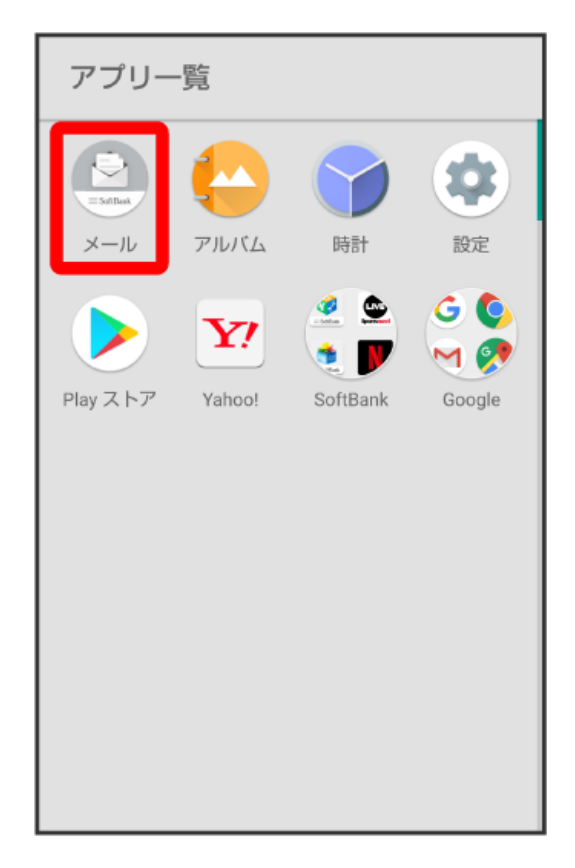

# $\overline{2}$

設定

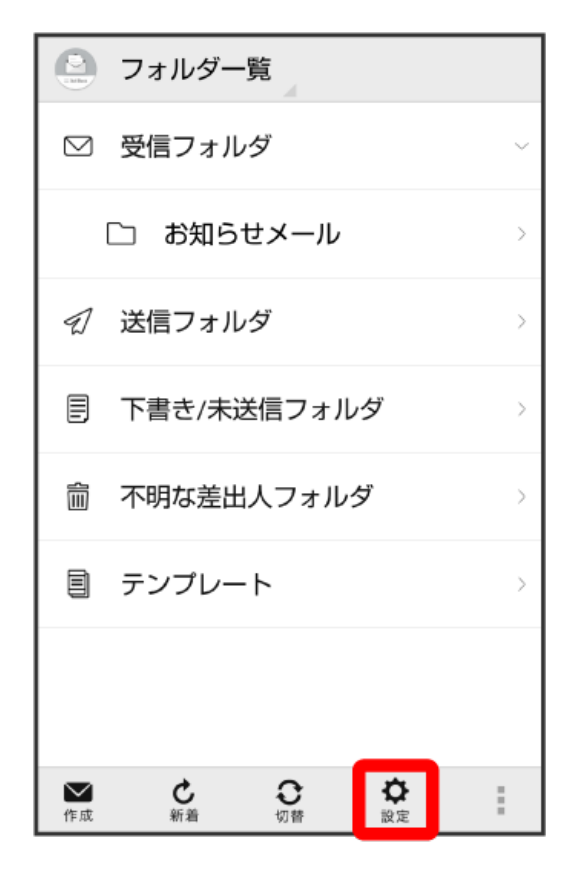

## $\overline{\mathbf{3}}$

共通設定

# (2) 設定 共通設定 着信音や文字サイズ設定などを行う 送受信設定 送受信やWi-Fi接続に関する設定を行う メールグループ設定 -<br>メールグループの作成・編集を行う 電話番号・メールアドレス 「高品品」。<br>電話番号やメールアドレスを確認する

## $\overline{\mathbf{4}}$

メール保存・読み込み

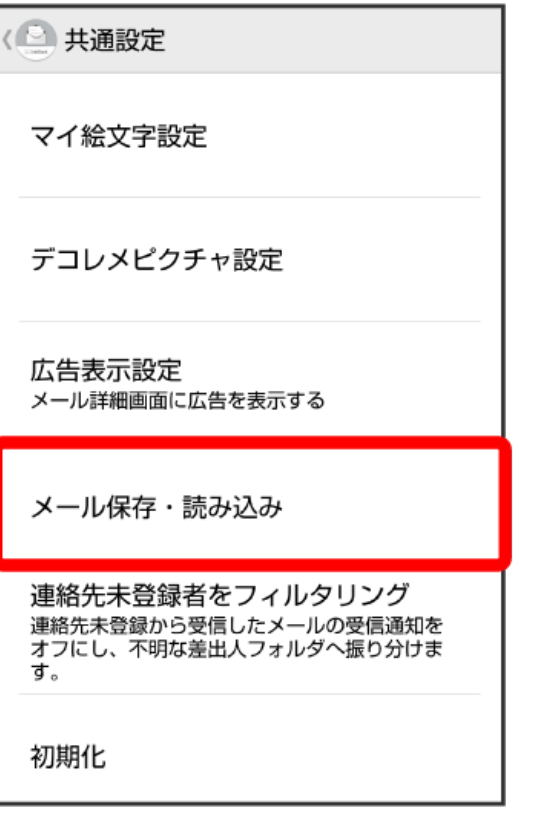

#### [バックアップ・復元する]

# < メール保存・読み込み

バックアップ・復元する ・・・・・・・・。<br>SDカードなどヘメールデータをバックアップし<br>たり、元の状態へ復元する

#### メールデータを移行する

ン・フレノーン こっつ」』<br>他のスマートフォンやソフトバンク3Gケータイ<br>と互換性のあるメールデータをSDカードなどへ<br>エクスポートしたり、本体へインポートする

メールの移行 標準メールアプリからのメールデータ移行

### $6\overline{6}$

#### [復元 (専用フォーマット)]

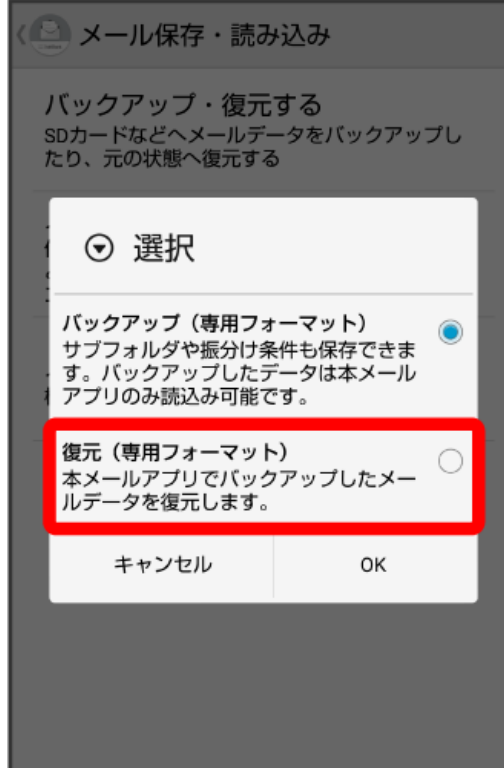

## $\overline{\phantom{a}}$

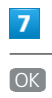

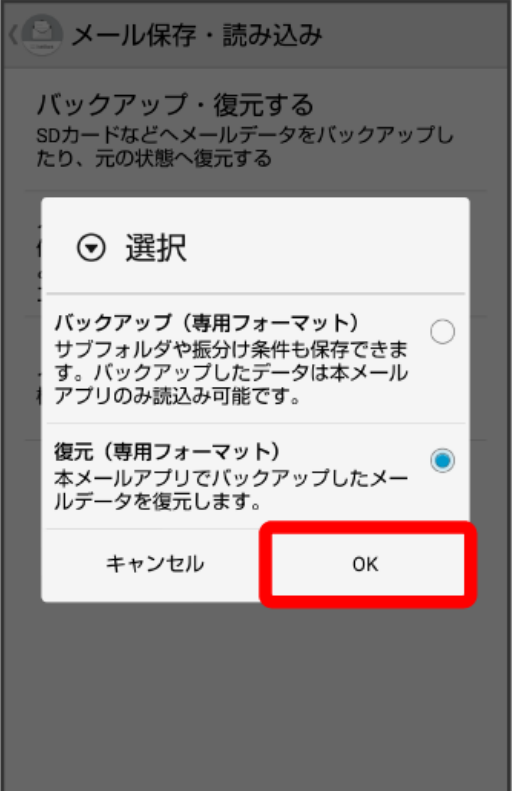

# 8

対象のファイルをタップ

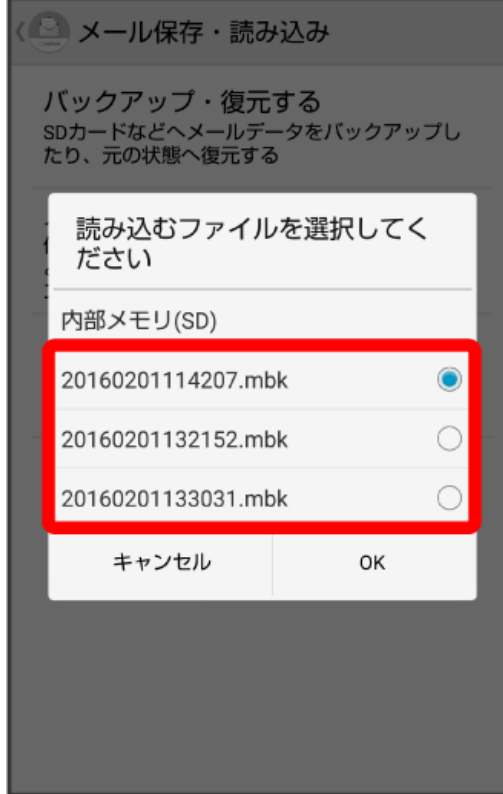

( ンール保存・読み込み バックアップ・復元する<br>spカードなどヘメールデータをバックアップし<br>たり、元の状態へ復元する 読み込むファイルを選択してく ださい 内部メモリ(SD)  $\bullet$ 20160201114207.mbk  $\bigcirc$ 20160201132152.mbk  $\bigcirc$ 20160201133031.mbk キャンセル OK

※38 復元が開始されます。

# $\overline{9}$ OK

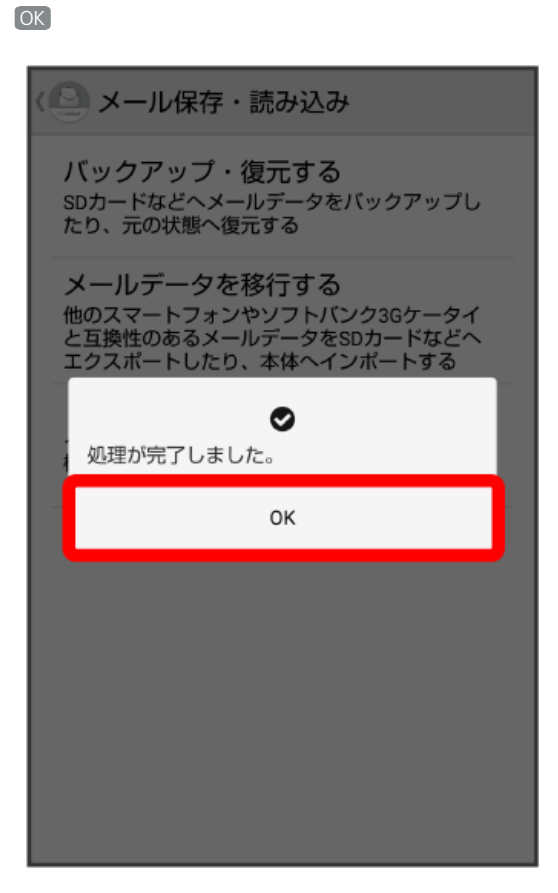

※ 復元が完了します。

 $10$